# WÄRMERÜCKGEWINNUNG **INSTALLATIONS- UND BEDIENUNGSANLEITUNG**

Art.-Nr. 744013, KW 08/2021 DE

# **Gateway M-WRG-GW**

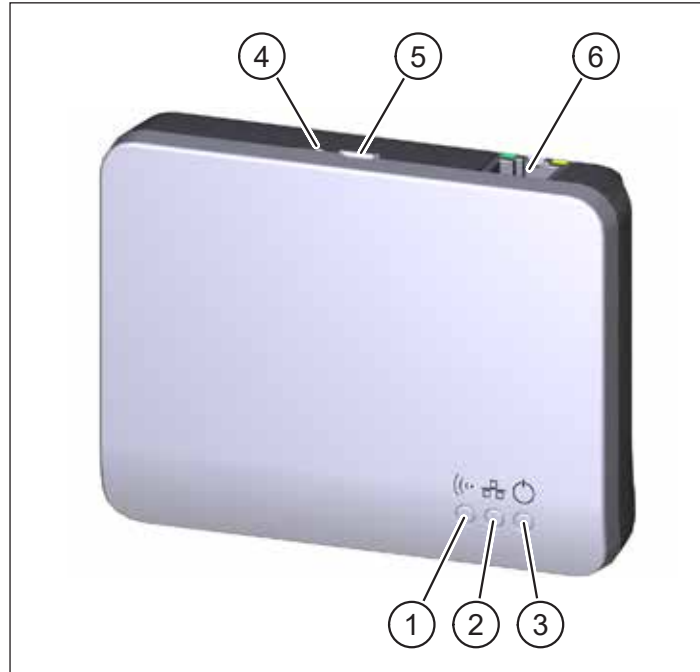

#### <span id="page-0-0"></span>Abb. 1: Gateway M-WRG-GW

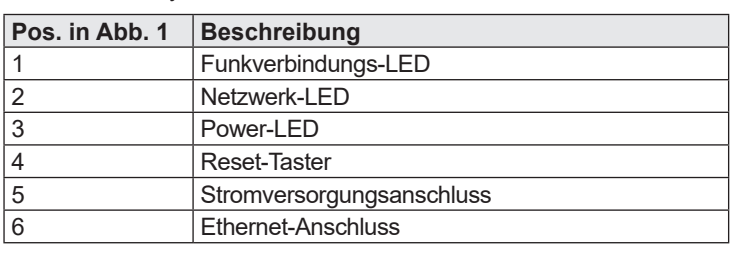

## **1 Einleitung**

#### **1.1 Hinweise zur Anleitung**

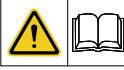

Diese Anleitung enthält grundlegende Hinweise, die bei der Installation des Gateway M-WRG-GW zu beachten sind.

- Lesen Sie die Anleitung vollständig durch. Sie vermeiden dadurch Gefährdungen und Fehler.
- ► Die Anleitung ist Bestandteil des Produkts. Bewahren Sie die Anleitung zum späteren Nachschlagen auf.

# **HINWEIS**

Beachten Sie für den Betrieb des Lüftungsgerätes auch die Betriebsanleitung, die Ihrem Lüftungsgerät beiliegt.

## **1.2 Beschreibung**

Das Gateway M-WRG-GW ermöglicht die Cloud-basierte Bedienung von Lüftungsgeräten der Serien M-WRG-II und M-WRG ab Bj. 2020 (außer Gerätetypen mit BUS-Anschluss) per iOS- oder Android-App. Das Gateway bildet die Schnittstelle zwischen dem Lüftungsgerät / den Lüftungsgeräten und der App von Meltem. Mit dieser können die Geräte dezentral bzw. zentral vor Ort oder online weltweit gesteuert, parametrisiert und ausgelesen werden. Es besteht die Möglichkeit, entsprechend der Gerätekonfiguration Zeitprogramme für verschiedene Steuerungen zu hinterlegen. Zudem ist auch die Parametrisierung verschiedener Gerätefunktionen und Sensoren durch den Nutzer möglich. Der Anwender erstellt mit Hilfe der App ein persönliches Benutzerkonto zur Konfiguration und Verwaltung des Gateway. Die Kommunikation zwischen dem Gateway und den Lüftungsgeräten wird ebenfalls über die App aufgebaut und gesteuert. Dabei hat der Datenschutz höchste Priorität, die Daten sind komplett verschlüsselt und eine Freigabe erfolgt ausschließlich

über den Nutzer. An ein Gateway können bis zu 15 Geräte angemeldet werden. Die Funkreichweite kann in Bezug auf die örtlichen Gegebenheiten unterschiedlich sein. Die maximale Reichweite (Freifeld) beträgt 70 m. Zur Steuerung der Lüftungsgeräte per App werden folgende Komponenten benötigt:

- Lüftungsgeräte der Serien M-WRG-II und M-WRG ab Bj. 2020 (außer Gerätetypen mit BUS-Anschluss)
- Smartphone oder Tablet, Betriebssystem iOS/Android
- Meltem App
- Gateway M-WRG-GW inkl. Kabel und Netzteil von Meltem
- Router mit Zugang zum Internet (bauseits)

Das Gateway kann parallel zur Funkfernbedienung M-WRG-FBH, zum 4-fach Funktaster M-WRG-FT, zum Funksensor Feuchte M-WRG-II FSF und zum Funksensor CO<sub>2</sub> M-WRG-II FSC genutzt werden und ist auch in Verbindung mit der Einbauvariante U<sup>2</sup> und allen Abdeckungen der Serien M-WRG-II und M-WRG verwendbar.

## **1.3 Zielgruppe**

Diese Anleitung richtet sich an die Benutzer des Gateway M-WRG-GW. Es sind keine speziellen Vorkenntnisse erforderlich.

#### **1.4 EU-Konformitätserklärung**

Das nachfolgend beschriebene Gateway

Typ: M-WRG-GW

Artikelnummer: 5453-00

des Herstellers

Meltem Wärmerückgewinnung GmbH & Co. KG

Am Hartholz 4

82239 Alling

stimmt mit den Vorschriften und Normen der EU-Konformitätserklärung überein.

#### **1.5 Technische Daten**

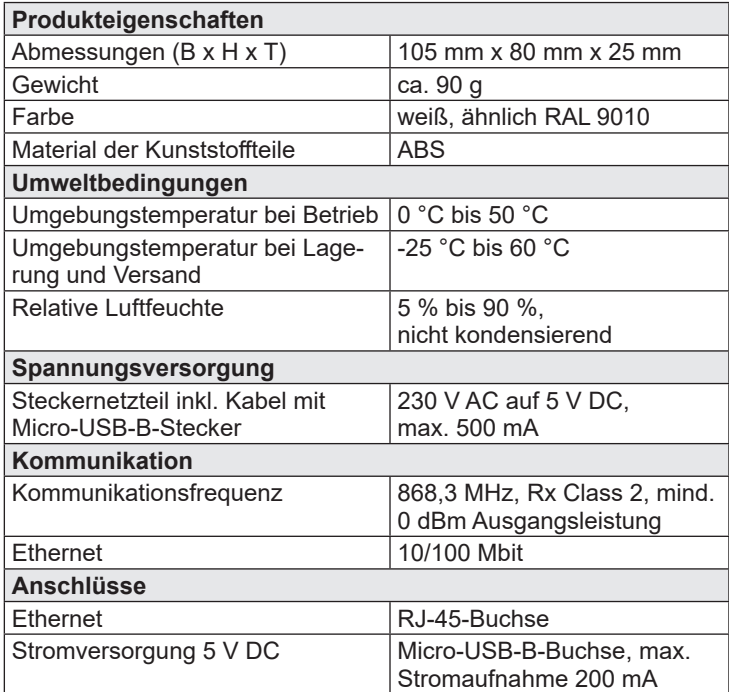

## **1.6 Umweltfreundliche Entsorgung**

Die Komponenten des Gateway M-WRG-GW dürfen nicht in  $\boxtimes$ die Restmülltonne entsorgt werden.

- ► Entsorgen Sie in Deutschland Metall- und Kunststoffkomponenten beim lokalen Wertstoffhof. Beachten Sie in anderen EU-Ländern die nationalen Vorschriften.
- Entsorgen Sie in Deutschland elektrische Komponenten nach dem Elektro- und Elektronikgerätegesetz (ElektroG). Beachten Sie in anderen EU-Ländern die nationalen Umsetzungen der Richtlinie Elektro- und Elektronikgeräte-Abfall 2012/19/EU (WEEE).
- Beachten Sie zusätzlich die Vorschriften und Gesetze Ihres Landes zur Entsorgung.

## **1.7 Erklärung der Symbole**

- ► Dieses Zeichen weist auf eine Handlung hin.
- Dieses Zeichen markiert Aufzählungen.

# **2 Sicherheit**

Das Gateway M-WRG-GW ist ausschließlich für den Einsatz in trockenen Innenräumen zugelassen und muss vor Feuchtigkeit und Nässe geschützt werden, um einen Kurzschluss zu vermeiden.

## **2.1 Hinweis zum Betrieb**

Dieses Gerät kann von Kindern ab 8 Jahren und darüber sowie von Personen mit verringerten physischen, sensorischen oder mentalen Fähigkeiten oder Mangel an Erfahrung und Wissen benutzt werden, wenn sie beaufsichtigt oder bezüglich des sicheren Gebrauchs des Gerätes unterwiesen wurden und die daraus resultierenden Gefahren verstehen. Kinder dürfen nicht mit dem Gerät spielen. Reinigung und Benutzer-Wartung dürfen nicht von Kindern ohne Beaufsichtigung durchgeführt werden.

#### **2.2 Bestimmungsgemäßer Gebrauch**

Das Gateway M-WRG-GW darf nur zur Bedienung von Lüftungsgeräten der Serien M-WRG-II und M-WRG verwendet werden. Eine andere oder darüber hinausgehende Benutzung gilt als nicht bestimmungsgemäß. Zum bestimmungsgemäßen Gebrauch gehört auch das Beachten aller Hinweise in dieser Anleitung. Bei nicht bestimmungsgemäßem Gebrauch übernimmt Meltem Wärmerückgewinnung GmbH & Co. KG keine Haftung für eventuell auftretende Schäden und keine Gewährleistung für einwandfreies und funktionsgemäßes Arbeiten der Komponenten.

# **3 Lieferumfang**

- Gateway M-WRG-GW
- Steckernetzteil inkl. Kabel mit Micro-USB-B-Stecker
- Ethernet-Kabel

# **4 Installation und Inbetriebnahme**

## **HINWEIS**

Installieren Sie das Gateway niemals in einem Metallgehäuse. Anderenfalls ist keine Funkkommunikation zwischen Gateway und Lüftungsgerät möglich.

# **4.1 Optionale Befestigung des Gateway an der Wand**

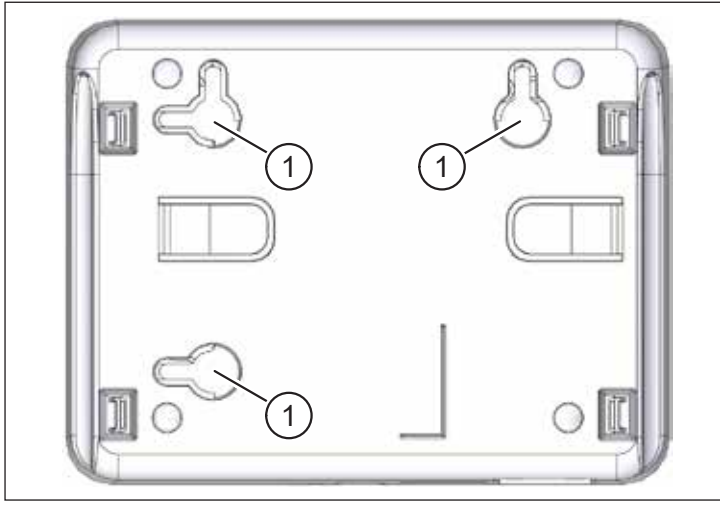

Abb. 2: Aufnahmen an der Rückwand des Gateway

<span id="page-1-0"></span>An der Rückwand des Gateway befinden sich drei Aufnahmen (Pos. 1 in [Abb.](#page-1-0) 2) für Schraubenköpfe. So können Sie das Gerät bei Bedarf horizontal oder vertikal an der Wand anbringen.

#### **4.2 Gateway anschließen**

- ► Entnehmen Sie das mitgelieferte Ethernet-Kabel und verbinden Sie den Ethernet-Anschluss (Pos. 6 in [Abb.](#page-0-0) 1) am Gateway mit Ihrem Netzwerk (z. B. mit einem LAN-Anschluss an Ihrem Router).
- ► Stecken Sie den Micro-USB-B-Stecker des Netzteils in den Stromversorgungsanschluss (Pos. 5 in [Abb.](#page-0-0) 1) am Gateway.
- Stecken Sie das Netzteil in eine 230-V-Steckdose. Die Power-LED (Pos. 3 in [Abb.](#page-0-0) 1) leuchtet. Nach wenigen Sekunden leuchten zudem die grüne und orange LED am Ethernet-Anschluss (Pos. 6 in [Abb.](#page-0-0) 1).

#### **4.3 Meltem-App installieren und Gateway/ Lüftungsgeräte verbinden**

► Installieren Sie die kostenlose Meltem-App für iOS oder Android auf Ihrem Gerät.

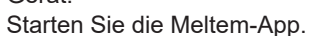

- Erstellen Sie ein neues Benutzerkonto, falls Sie noch keines angelegt haben.
- ► Notieren Sie die Zugangsdaten (Login/Passwort) Ihres Benutzerkontos.
- ► Folgen Sie den Anweisungen der Meltem-App, um das Gateway und Lüftungsgeräte zu verbinden und zu verwalten.

## **5 Fehlermeldungen**

#### **5.1 LEDs an der Frontseite (Pos. 1, 2 und 3 in [Abb.](#page-0-0) 1)**

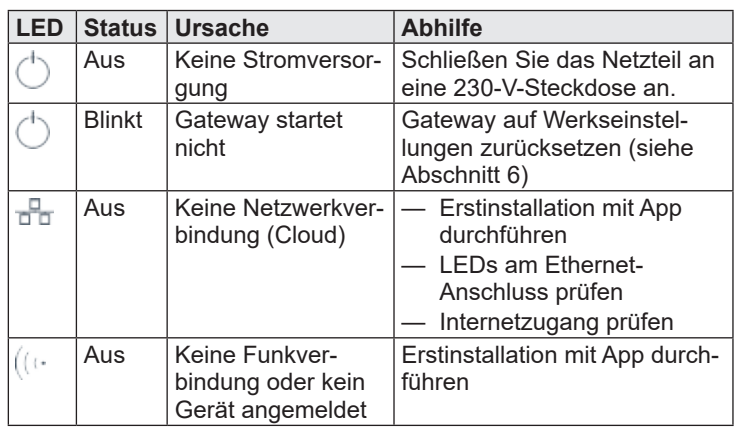

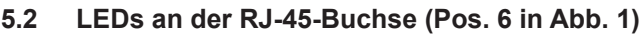

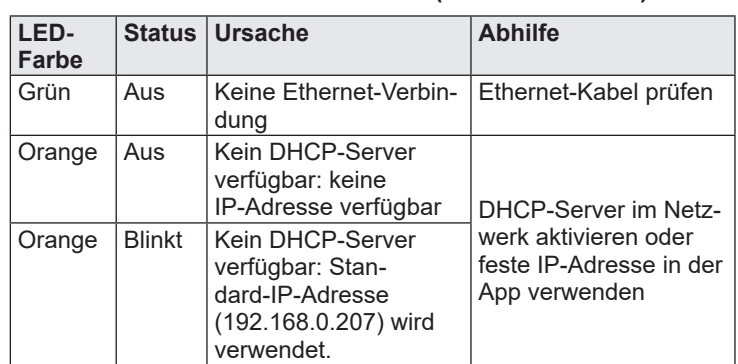

## <span id="page-1-1"></span>**6 Rücksetzen auf Werkseinstellungen**

► Drücken Sie den Reset-Taster (Pos. 4 in [Abb.](#page-0-0) 1) mit einem spitzen Gegenstand (z. B. Kugelschreiber) für mindestens 10 s. Alle LEDs erlöschen und blinken anschließend. Anschließend leuchtet die Power-LED (Pos. 3 in [Abb.](#page-0-0) 1) und das Gateway startet neu. Dieser Vorgang dauert ca. 30 s.

# **HINWEIS**

Beim Rücksetzen auf Werkseinstellungen werden alle Funkverbindungen und Anmeldeinformationen aus dem Gateway entfernt.

# **7 Reinigung**

Wischen Sie die Außenflächen von Zeit zu Zeit mit einem weichen, feuchten Tuch ab. Verwenden Sie dazu eine milde Seifenlauge. Verwenden Sie zur Reinigung niemals säurehaltige, ätzende oder scheuernde Reinigungsmittel.

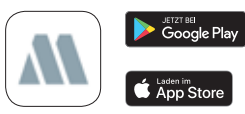